# Belangrijke informatie over de notebookcomputer

Meer informatie over producten en diensten van HP vindt u op de website van HP op http://www.hp.com.

© Copyright 2010 Hewlett-Packard Development Company, L.P.

Windows en Windows Vista zijn in de Verenigde Staten gedeponeerde handelsmerken van Microsoft Corporation.

De informatie in deze documentatie kan zonder kennisgeving worden gewijzigd. De enige garanties voor producten en diensten van HP staan vermeld in de expliciete garantievoorwaarden bij de betreffende producten en diensten. Aan de informatie in deze publicatie kunnen geen aanvullende rechten worden ontleend. HP aanvaardt geen aansprakelijkheid voor technische fouten, drukfouten of weglatingen in deze publicatie.

Artikelnummer: 610534-331

# Gebruikershandleidingen

HP doet er alles aan om de effecten van onze producten op het milieu te beperken. In het kader hiervan bieden we gebruikershandleidingen en informatiecentra in Help en ondersteuning op de vaste schijf van uw computer. Aanvullende ondersteuning en updates van de gebruikershandleidingen zijn beschikbaar op internet.

### Windows-gebruikers

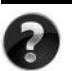

Zoekt u meer gebruikershandleidingen? Deze vindt u op de computer. Klik op: **Start > Help en ondersteuning > Gebruikershandleidingen**

### Linux-gebruikers

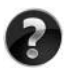

Zoekt u meer gebruikershandleidingen? Deze vindt u op de schijf *User Guides* (Gebruikershandleidingen) die bij de computer is geleverd.

# Subscription Services voor de zakelijke notebookcomputer

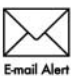

Werk dit product regelmatig bij met de nieuwste stuurprogramma's, patches en meldingen. Meld u nu aan bij www.hp.com/go/alerts om **Email Alert** waarschuwingsmeldingen per e-mail te ontvangen.

## Licentieovereenkomst voor eindgebruikers (EULA)

ALS U DE VOORAF OP DE COMPUTER GEÏNSTALLEERDE SOFTWARE INSTALLEERT, KOPIEERT, DOWNLOADT OF OP ENIGE ANDERE WIJZE GEBRUIKT, STEMT U ERMEE IN TE ZIJN GEBONDEN AAN DE VOORWAARDEN VAN DE EULA VAN HP. ALS U DEZE LICENTIEVOORWAARDEN NIET ACCEPTEERT, IS DE ENIGE OPLOSSING HET GEHELE, ONGEBRUIKTE PRODUCT (HARDWARE EN SOFTWARE) BINNEN 14 DAGEN TE RETOURNEREN VOOR RESTITUTIE CONFORM HET RESTITUTIEBELEID VAN HET VERKOOPPUNT. Neem voor meer informatie of het aanvragen van een volledige restitutie van de pc contact op met het plaatselijke verkooppunt (de verkoper).

## Contact opnemen met de klantenondersteuning

Als u het probleem niet kunt oplossen aan de hand van de informatie in de gebruikershandleiding of het Informatiecentrum, neemt u contact op met de klantenondersteuning van HP op:

www.hp.com/go/contactHP

Hier kunt u het volgende doen:

Online chatten met een technicus van HP.

✎ Wanneer technische ondersteuning niet beschikbaar is in een bepaalde taal, is deze beschikbaar in het Engels.

- Een e-mail sturen naar de klantenondersteuning van HP.
- De wereldwijde telefoonnummers van de klantenondersteuning van HP zoeken.
- Een servicecentrum van HP zoeken.

### Informatie over het serienummerlabel

Het serienummerlabel bevindt zich aan de onderkant van de computer en biedt belangrijke informatie die u nodig kunt hebben wanneer u contact opneemt met de klantenondersteuning.

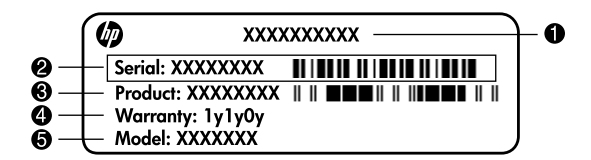

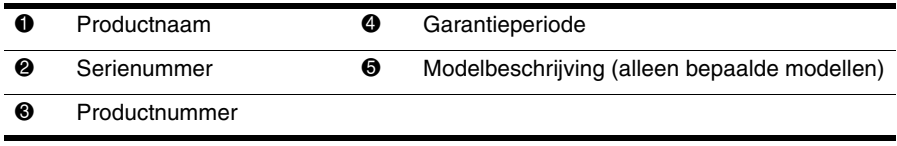

### Garantie-informatie

U vindt de meegeleverde beperkte garantie van HP die van toepassing is op uw product, in het menu Start op de pc en/of op de cd/dvd die bij het product is geleverd. In sommige landen/regio's wordt mogelijk een gedrukte versie van de beperkte garantie van HP bij het product geleverd. Wanneer in uw land/regio de garantie niet in gedrukte vorm wordt meegeleverd, kunt u een gedrukte versie aanvragen op www.hp.com/go/orderdocuments of een schriftelijk verzoek sturen naar:

Noord-Amerika:

Hewlett Packard, MS POD, 11311 Chinden Blvd, Boise, ID 83714, Verenigde Staten Europa, Midden-Oosten en Afrika:

Hewlett-Packard, POD, Via G. Di Vittorio, 9, 20063, Cernusco s/Naviglio (MI), Italië Azië en de Stille Oceaan:

Hewlett-Packard, POD, P.O. Box 200, Alexandra Post Office, Singapore 911507

Vermeld het productnummer, de garantieperiode (die u vindt op het serienummerlabel), uw naam en uw postcode.

# Inhoudsopgave

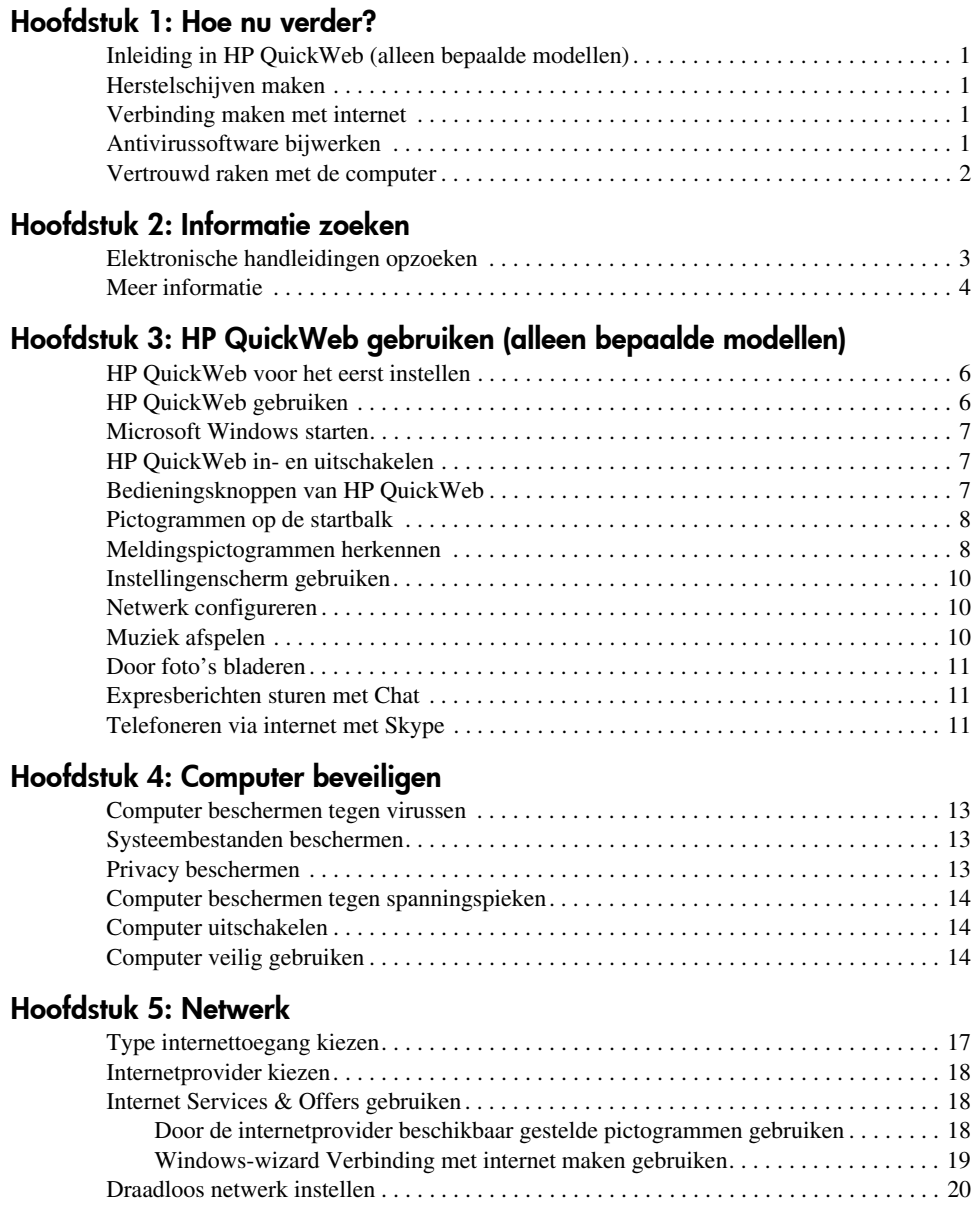

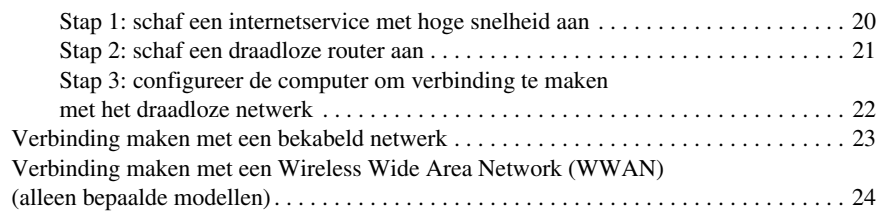

### Hoofdstuk 6: Software gebruiken

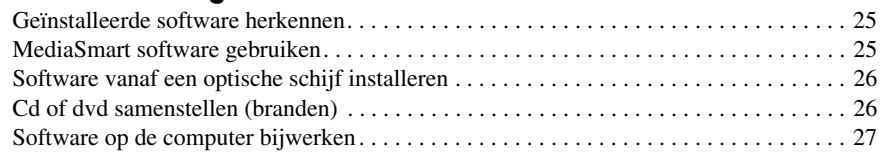

### Hoofdstuk 7: Back-up en herstel (alleen Windows)

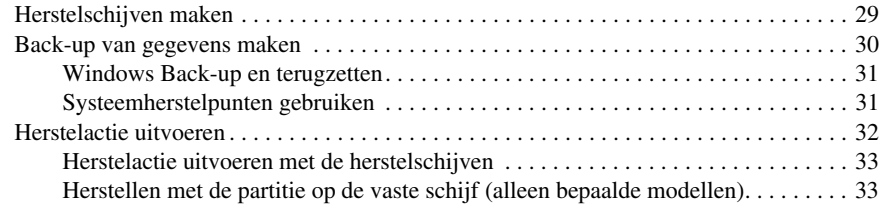

### Hoofdstuk 8: Onderhoud

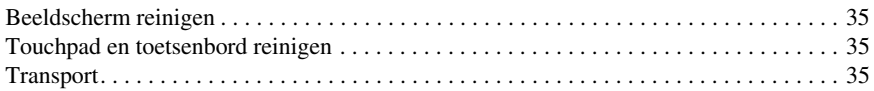

### Bijlage A: Problemen oplossen

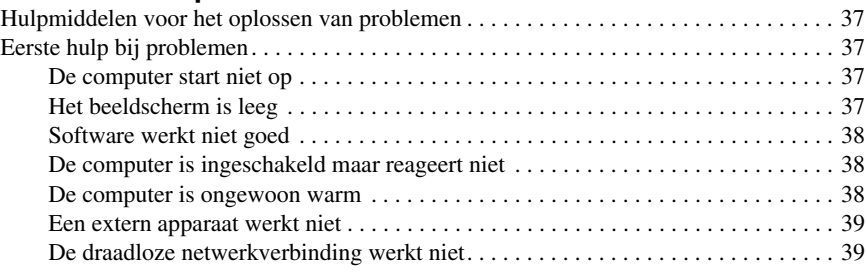

### Bijlage B: Specificaties

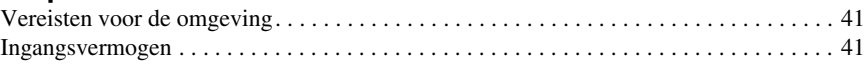

### Index

# Hoofdstuk 1: Hoe nu verder?

Nadat u de computer heeft geïnstalleerd en geregistreerd, moet u een aantal stappen uitvoeren voordat u kunt gaan werken met de computer, zoals het instellen van de bekabelde en draadloze netwerkvoorzieningen. Ook vindt u hier handige informatie die u helpt bij het beschermen en onderhouden van de computer. Lees eerst dit hoofdstuk volledig door. Het biedt informatie over wat u moet doen en waar u aanvullende informatie vindt. Lees vervolgens de specifieke hoofdstukken voor aanvullende informatie.

Raadpleeg de Gebruikershandleiding in Help en ondersteuning voor hulp bij het herkennen van specifieke onderdelen van de computer. Klik op **Start**, **Help en ondersteuning** en vervolgens op **Gebruikershandleidingen**.

# Inleiding in HP QuickWeb (alleen bepaalde modellen)

Nadat u de computer heeft geïnstalleerd, kunt u HP QuickWeb activeren. HP QuickWeb biedt rechtstreeks toegang tot muziek, digitale foto's en internet zonder dat u het besturingssysteem Microsoft® Windows® hoeft op te starten. Raadpleeg hoofdstuk 3, "HP QuickWeb gebruiken (alleen bepaalde modellen)" voor meer informatie.

# Herstelschijven maken

Een van de eerste en belangrijkste stappen die u uitvoert nadat u de computer voor het eerst heeft geïnstalleerd, is het maken van een set herstelschijven van de volledige fabrieksimage. Met de herstelschijven kunt u de fabrieksinstellingen van het besturingssysteem en de software herstellen wanneer het systeem instabiel is geworden of niet meer werkt. Raadpleeg hoofdstuk 7, 'Back-up en herstel (alleen Windows)', voor instructies.

## Verbinding maken met internet

Nadat u herstelschijven heeft gemaakt, configureert u het bekabelde of draadloze netwerk zodanig dat u verbinding met internet kunt maken en e-mail kunt verzenden en ontvangen. Raadpleeg hoofdstuk 5, 'Netwerk', voor meer informatie.

# Antivirussoftware bijwerken

Werk de antivirussoftware bij nadat u verbinding heeft gemaakt met internet. De software is vooraf geïnstalleerd op de computer en bevat een beperkt abonnement voor gratis updates. Met antivirussoftware kunt u de computer beschermen tegen schade door virussen. Raadpleeg hoofdstuk 4, 'Computer beveiligen', voor meer informatie.

## Vertrouwd raken met de computer

Wanneer u de voorgaande stappen heeft uitgevoerd, verkent u de voorzieningen op de computer en stelt u eventuele aanvullende onderdelen in, zoals optionele externe audioapparaten.

Neem ook de gebruikershandleidingen in Help en ondersteuning door. Hierin vindt u uitgebreide informatie over het gebruik van de computer. Raadpleeg hoofdstuk 2, "Informatie zoeken", voor meer informatie over het openen van de gebruikershandleidingen. Hieronder vindt u een overzicht van de entertainmentvoorzieningen op de computer, met vermelding van aanvullende informatiebronnen.

- **Multimediasoftware:** de computer bevat vooraf geïnstalleerde multimediasoftware, waaronder HP MediaSmart, waarmee u de computer verandert in een mobiel entertainmentcenter. Raadpleeg hoofdstuk 6, "Software gebruiken", voor meer informatie.
- **Audio:** de computer is voorzien van geïntegreerde luidsprekers. Raadpleeg de *Gebruikershandleiding* in Help en ondersteuning voor meer informatie over het gebruik van de geïntegreerde luidsprekers en het instellen van optionele externe audioapparatuur.
- **Video:** U kunt een optioneel weergaveapparaat of een HDMI-apparaat (High Definition Multimedia Interface) aansluiten op de computer. U kunt ook de optischeschijfeenheid (alleen bepaalde modellen) gebruiken om een high-definition film te bekijken. Raadpleeg de *Gebruikershandleiding* in Help en ondersteuning voor meer informatie over de videovoorzieningen.

✎ Op bepaalde modellen kunt u films alleen met MediaSmart software bekijken.

Webcam: Dankzij de aanpasbare camera met technologie voor het maken van afbeeldingen bij weinig licht en de geïntegreerde microfoons is de webcam een perfecte aanvulling op uw programma voor expresberichten. Raadpleeg de *Gebruikershandleiding* in Help en ondersteuning voor meer informatie over de webcam.

# Hoofdstuk 2: Informatie zoeken

# Elektronische handleidingen opzoeken

Voor meer informatie over de onderdelen en voorzieningen van de computer, zoals energiebeheer, schijfeenheden, geheugen, beveiliging en andere voorzieningen, klikt u op **Start**, **Help en ondersteuning** en vervolgens op **Gebruikershandleidingen**. U heeft geen verbinding met internet nodig voor toegang tot de gebruikershandleidingen in Help en ondersteuning.

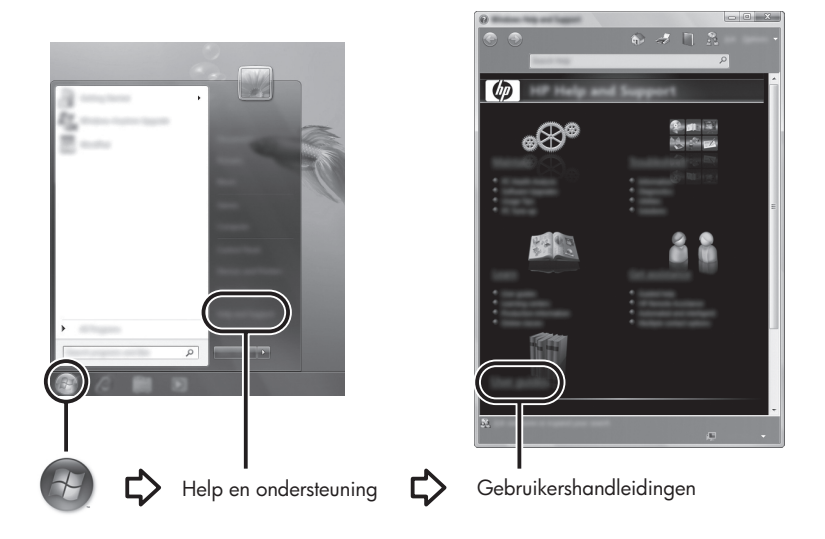

✎ Voor sommige modellen worden de gebruikershandleidingen ook meegeleverd op de schijf *User Guides* (Gebruikershandleidingen).

# Meer informatie

Naast de gebruikershandleidingen vindt u in Help en ondersteuning ook informatie over het besturingssysteem, stuurprogramma's, hulpmiddelen bij het oplossen van problemen en het verkrijgen van technische ondersteuning. Om Help en ondersteuning te openen, klikt u op **Start** en daarna op **Help en ondersteuning**. Ga voor specifieke ondersteuning voor landen/regio's naar http://www.hp.com/support. Selecteer uw land/regio en volg de instructies op het scherm.

ÅWAARSCHUWING! Lees de *Handleiding voor veiligheid en comfort* om het risico van ernstig letsel te beperken. In de handleiding worden de juiste inrichting van de werkplek en goede gewoonten met betrekking tot houding, gezondheid en manier van werken voor computergebruikers beschreven. De *Handleiding voor veiligheid en comfort* bevat ook belangrijke informatie over elektrische en mechanische veiligheid. U opent dit document door te klikken op Start, Help en ondersteuning, en vervolgens op Gebruikershandleidingen. U kunt ook de schijf *User Guides* (Gebruikershandleidingen) raadplegen die bij sommige modellen wordt geleverd. De *Handleiding voor veiligheid en comfort* is ook beschikbaar op internet, op http://www.hp.com/ergo.

Raadpleeg de *Informatie over voorschriften, veiligheid en milieu* voor meer informatie over voorschriften en veiligheid en voor informatie over het afvoeren van accu's. U opent deze kennisgevingen door te klikken op **Start**, **Help en ondersteuning** en vervolgens op **Gebruikershandleidingen**. U kunt ook de schijf *User Guides* (Gebruikershandleidingen) raadplegen die bij sommige modellen wordt geleverd.

# Hoofdstuk 3: HP QuickWeb gebruiken (alleen bepaalde modellen)

HP QuickWeb is een optionele, direct toegankelijke omgeving die losstaat van het besturingssysteem Windows. Met HP QuickWeb opent u snel een webbrowser en andere communicatie- en multimediaprogramma's zonder Windows te hoeven opstarten. Binnen enkele seconden nadat u op de aan/uit-knop drukt, is QuickWeb klaar voor gebruik. QuickWeb biedt de volgende functies:

- Webbrowser: zoeken en surfen op internet en koppelingen naar uw favoriete websites maken.
- Chat: chatten met vrienden in diverse expresberichtenprogramma's, zoals Google Talk, Windows Live Messenger, Yahoo! Messenger, etc.
- Skype: Skype is een VoIP-programma (Voice Over Internet Protocol) waarmee u kosteloos kunt communiceren met andere Skype-gebruikers. Met Skype kunt u een telefonische vergadering of een videochat houden en bellen naar vaste nummers (ook in het buitenland).
- Webmail: e-mail bekijken en verzenden met Yahoo, Gmail en andere aanbieders van webmail.
- Webagenda: uw planning weergeven, bewerken en indelen met uw favoriete online agendaprogramma.
- Muziekspeler: naar uw favoriete muziek luisteren en afspeellijsten maken.
- Fotoviewer: door foto's bladeren, albums maken en diavoorstellingen bekijken.

# HP QuickWeb voor het eerst instellen

De eerste keer dat u de computer opstart nadat de installatie van Windows is voltooid, worden de installatievensters voor QuickWeb weergegeven. Volg de instructies op het scherm om QuickWeb te activeren. Klik op een pictogram in het beginscherm van QuickWeb om een programma te starten.

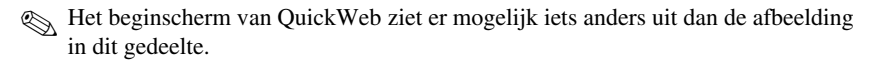

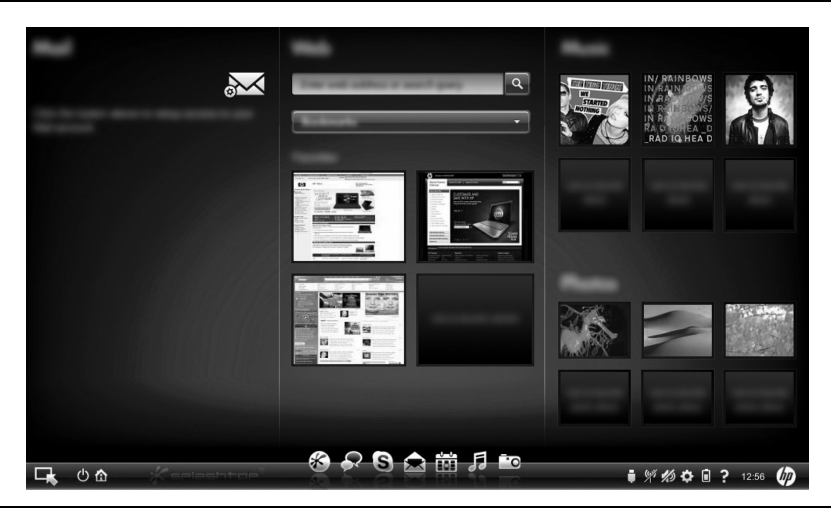

✎ In de volgende gedeeltes wordt ervan uitgegaan dat u de installatie van HP QuickWeb heeft voltooid en HP QuickWeb heeft ingeschakeld. Raadpleeg de helpfunctie van de software voor meer informatie over HP QuickWeb.

# HP QuickWeb gebruiken

Met HP QuickWeb opent u in een oogwenk een webbrowser en andere communicatie- en multimediaprogramma's zonder Windows te hoeven opstarten. U start QuickWeb als volgt wanneer de computer is uitgeschakeld:

- 1. Zet de computer aan. Het beginscherm van HP QuickWeb verschijnt.
- 2. Klik op een pictogram in het beginscherm van QuickWeb om een programma te starten.

✎ Als QuickWeb is geactiveerd, wordt dit altijd gestart wanneer u de computer aanzet. Het programma geeft dan een automatische teller weer boven het pictogram **Windows starten**. Als u niet binnen 15 seconden de muis beweegt of op een toets drukt, wordt Microsoft Windows gestart. Raadpleeg de helpfunctie van HP QuickWeb voor meer informatie over de QuickWeb-teller en het wijzigen hiervan.

## Microsoft Windows starten

✎ Als QuickWeb is geactiveerd, wordt dit altijd gestart wanneer u de computer aanzet. Raadpleeg de helpfunctie van HP QuickWeb voor meer informatie over de QuickWeb-teller en het wijzigen hiervan.

U start Microsoft Windows als volgt:

- 1. Zet de computer aan. Het beginscherm van HP QuickWeb verschijnt.
- 2. Beweeg gedurende 15 seconden niet met de muis en druk niet op een toets; Microsoft Windows wordt automatisch gestart. U kunt ook klikken op het pictogram **Windows starten** uiterst links in het beginscherm van QuickWeb. Er verschijnt een dialoogvenster waarin wordt gevraagd of u zeker weet dat u Windows wilt starten. Klik op **Ja**.

✎ Als u in dit dialoogvenster klikt op **Windows de standaard inschakeloptie maken**, wordt QuickWeb uitgeschakeld. Raadpleeg het volgende gedeelte, 'HP QuickWeb in- en uitschakelen', om QuickWeb weer in te schakelen.

# HP QuickWeb in- en uitschakelen

U schakelt QuickWeb als volgt uit of weer in vanuit het besturingssysteem Windows:

- 1. Klik achtereenvolgens op **Start**, **Alle programma's** en **HP QuickWeb**. Klik op **HP QuickWeb Configuration Tool**.
- 2. Klik op het tabblad **Status** en schakel vervolgens het selectievakje **Inschakelen**  of **Uitschakelen** in.
- 3. Klik op **OK**.

U kunt HP QuickWeb Configuration Tool ook openen door te klikken op **Start** en **Configuratiescherm** en vervolgens op de pijl **Weergave**. Selecteer **Grote pictogrammen** of **Kleine pictogrammen** en zoek HP QuickWeb Configuration Tool.

# Bedieningsknoppen van HP QuickWeb

In de volgende tabel worden de bedieningsknoppen van QuickWeb afgebeeld en beschreven.

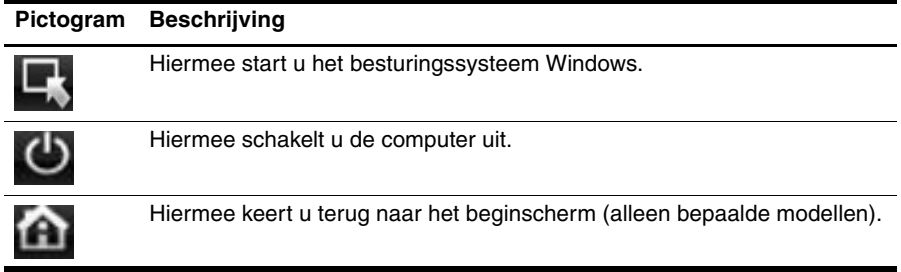

# Pictogrammen op de startbalk

In de volgende tabel worden de pictogrammen van QuickWeb afgebeeld en beschreven.

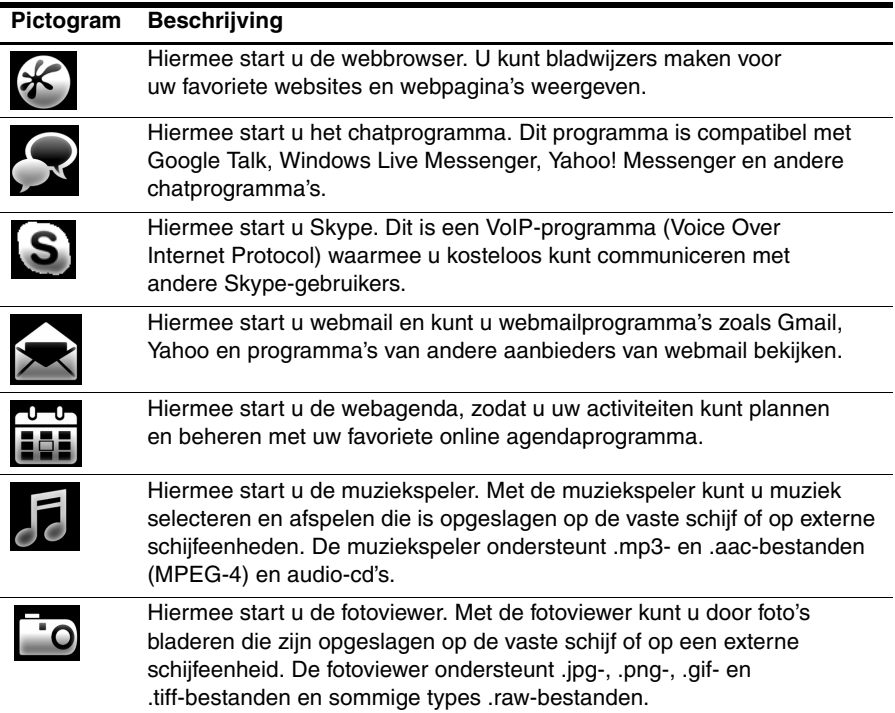

# Meldingspictogrammen herkennen

In de volgende tabel worden de meldingspictogrammen afgebeeld en beschreven.

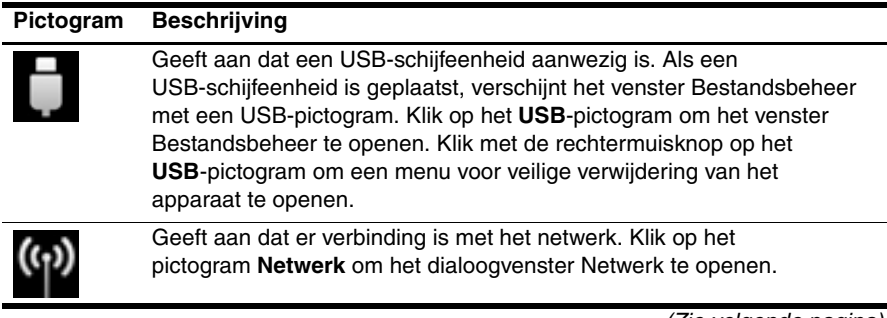

*(Zie volgende pagina)*

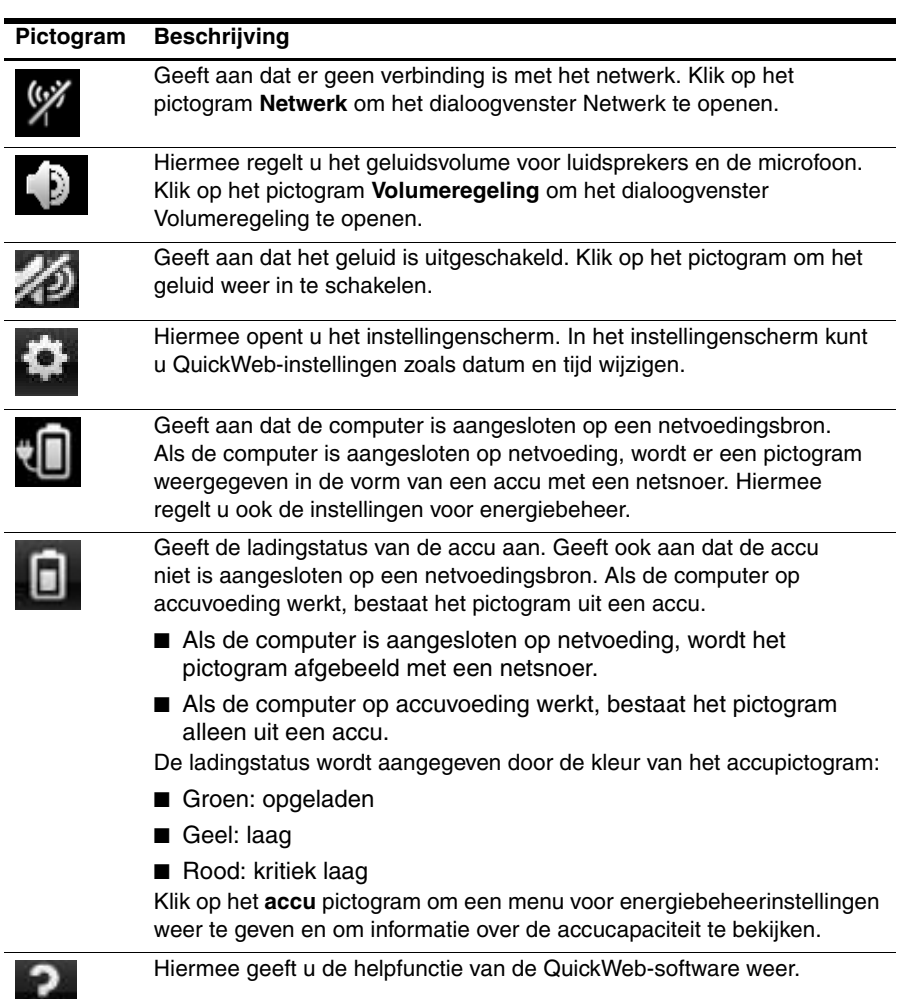

# Instellingenscherm gebruiken

- 1. Klik op het pictogram **Instellingen** nadat u de computer heeft ingeschakeld. Het selectievenster van het instellingenscherm verschijnt.
- 2. Klik op het pictogram dat overeenkomt met de systeeminstelling die u wilt wijzigen. De volgende opties zijn beschikbaar:
	- ❏ **Datum en tijd**
	- ❏ **Invoertaal**
	- ❏ **Taal en toetsenbord**
	- ❏ **Netwerk**
	- ❏ **Omgevingsinstellingen**
	- ❏ **Scherminstellingen**
	- ❏ **Volumebeheer**
	- ❏ **Toepassingen**

✎ Raadpleeg de helpfunctie van HP QuickWeb voor meer informatie over het wijzigen van instellingen in het instellingenscherm.

# Netwerk configureren

Voor HP QuickWeb kunt u een draadloze verbinding instellen met HP QuickWeb Configuration Tool. U opent dit hulpprogramma door te klikken op het pictogram **Instellingen**. Klik vervolgens op **Netwerk** en schakel het selectievakje **WiFi inschakelen** in. Raadpleeg hoofdstuk 5, "Netwerken", en de helpfunctie van HP QuickWeb voor meer informatie over het instellen van een draadloze verbinding met HP QuickWeb en Windows.

# Muziek afspelen

U speelt als volgt muziek af:

- 1. Klik op het pictogram **Muziek** op de startbalk. De muziekspeler verschijnt.
- 2. Navigeer links in het venster van de muziekspeler naar de map met muziekbestanden. Deze map kan op de vaste schijf of op een externe schijfeenheid staan.
- 3. Klik in de lijst rechts in het venster op een muziekbestand dat u wilt afspelen.
- 4. Nadat u de gewenste muziek heeft geselecteerd, klikt u op het pictogram **Afspelen** rechtsonder in het venster.

# Door foto's bladeren

U geeft als volgt foto's weer:

- 1. Klik op het pictogram **Foto's** op de startbalk. De fotoviewer verschijnt.
- 2. Navigeer links in het venster van de fotoviewer naar de map met uw foto's. Deze map kan op de vaste schijf of op een externe schijfeenheid staan. Rechts in het venster van de fotoviewer worden miniaturen van alle foto's in de geselecteerde map weergegeven.
- 3. Dubbelklik op de miniatuur van de foto die u wilt bekijken. De miniaturen van de foto's worden rechtsonder in de fotoviewer weergegeven. Boven de miniaturen verschijnt een grotere weergave van de geselecteerde foto.
- 4. Navigeer door de miniaturen door op de rechter- of linkerpijltoets te drukken of door te klikken op de volgende miniatuur die u vergroot wilt weergeven.

# Expresberichten sturen met Chat

Chat is een expresberichtenprogramma dat compatibel is met Google Talk, Windows Live Messenger, Yahoo! Messenger en andere chatprogramma's.

U start als volgt een expresberichtensessie:

- 1. Klik op het pictogram **Chat** op de startbalk. Het venster met de contactenlijst en een configuratieprogramma verschijnen.
- 2. Klik in het venster met de contactenlijst op **Help** voor informatie over de manier waarop u Chat configureert voor uw expresberichtenprotocol en uw account instelt. U kunt Chat ook configureren om te werken met een bestaande expresberichtenaccount.

# Telefoneren via internet met Skype

Skype is een VoIP-programma (Voice Over Internet Protocol) waarmee u kosteloos kunt communiceren met andere Skype-gebruikers. Ook internationale gesprekken naar vaste telefoonlijnen zijn mogelijk tegen lagere kosten dan veel telefoonmaatschappijen berekenen. Een telefonische vergadering of een videochat met Skype starten als u al een Skype-account heeft ingesteld:

- 1. Klik op het pictogram **Skype** op de startbalk. Het venster Sign in to Skype (Aanmelden bij Skype) verschijnt.
- 2. Voer uw Skype-naam en -wachtwoord in en klik vervolgens op **Sign in** (Aanmelden).
- 3. Volg de instructies op het scherm om te beginnen met uw telefonische vergadering of videochat.

Een telefonische vergadering of een videochat met Skype starten als u nog geen Skype-account heeft ingesteld:

- 1. Klik op het pictogram **Skype** op de startbalk. Het venster Sign in to Skype (Aanmelden bij Skype) verschijnt.
- 2. Klik op de link **Don't have a Skype Name yet?** (Heb je nog geen Skype-naam?).
- 3. Lees voordat u doorgaat de informatie die wordt verstrekt via de koppelingen onderaan in het venster Create Account (Account maken) om er zeker van te zijn dat u op de hoogte bent van de voorwaarden en de mogelijke kosten die het gebruik van Skype met zich meebrengt.

✎ Raadpleeg de helpfunctie van de software voor meer informatie over het gebruik van Skype.

# Hoofdstuk 4: Computer beveiligen

### Computer beschermen tegen virussen

Als u de computer gebruikt voor e-mail of internettoegang, stelt u het apparaat bloot aan computervirussen die het besturingssysteem, applicaties of hulpprogramma's buiten werking kunnen stellen of de werking ervan kunnen verstoren.

Met antivirussoftware kunnen de meeste virussen worden opgespoord en vernietigd. In de meeste gevallen kan ook schade die door virussen is aangericht, worden hersteld. Het is noodzakelijk om antivirussoftware regelmatig bij te werken, zodat deze ook bescherming biedt tegen pas ontdekte virussen.

Norton Internet Security is vooraf geïnstalleerd op de computer:

- Uw versie van Norton Internet Security biedt gratis updates gedurende 60 dagen. Het wordt dringend aanbevolen de computer ook na die 60 dagen te beschermen door een verlenging van de updateservice aan te schaffen.
- Als u Norton Internet Security wilt openen of er meer informatie over wilt weergeven, klikt u op **Start**, **Alle programma's** en vervolgens op **Norton Internet Security**.

# Systeembestanden beschermen

Het besturingssysteem en de software voor back-up en herstel bieden verschillende manieren om een back-up van het systeem te maken en het systeem weer optimaal te laten functioneren. Raadpleeg hoofdstuk 7, 'Back-up en herstel (alleen Windows)', voor meer informatie.

# Privacy beschermen

Wanneer u de computer gebruikt voor e-mail of voor toegang tot een netwerk of internet, kunnen onbevoegden informatie verkrijgen over u of de computer.

Neem de volgende richtlijnen in acht als u optimaal wilt profiteren van de privacybeschermingsvoorzieningen van de computer:

- Zorg ervoor dat het besturingssysteem en de software actueel blijven. Veel software-updates bevatten verbeterde beveiligingsfuncties.
- Gebruik een firewall. Firewallsoftware controleert inkomend gegevensverkeer op de computer en blokkeert berichten die niet aan specifieke beveiligingscriteria voldoen. Sommige firewalls controleren ook uitgaand verkeer.

# Computer beschermen tegen spanningspieken

Ga als volgt te werk om de computer te beschermen tegen de spanningspieken die worden veroorzaakt door een haperende stroomvoorziening of door onweer:

- Sluit het netsnoer van de computer aan op optionele overspanningsbeveiliging van hoge kwaliteit. Overspanningsbeveiligingen zijn verkrijgbaar bij de meeste computer- en elektronicazaken.
- Laat de computer tijdens onweer werken op accuvoeding of schakel de computer uit en haal de stekker van het netsnoer uit het stopcontact.
- Indien van toepassing: Zorg voor overspanningsbeveiliging voor de modemkabel waarmee het modem is aangesloten op een telefoonlijn. Overspanningsbeveiligingen voor telefoonlijnen zijn in veel landen/regio's algemeen verkrijgbaar bij computer- en elektronicazaken.

# Computer uitschakelen

Ga als volgt te werk om de computer uit te schakelen:

- 1. Sla uw werk op en sluit alle programma's af.
- 2. Klik op **Start** en vervolgens op **Afsluiten**.

# Computer veilig gebruiken

WAARSCHUWING! Ga als volgt te werk om het risico van elektrische schokken of schade aan de apparatuur te beperken:

- Sluit het netsnoer aan op een geaard stopcontact dat altijd gemakkelijk te bereiken is.
- Onderbreek de stroomtoevoer aan de computer door de stekker van het netsnoer uit het stopcontact te trekken (niet uit de computer).
- Als bij het product een netsnoer met een geaarde stekker is geleverd, sluit u het netsnoer aan op een geaard stopcontact. Probeer niet de aarding te omzeilen door bijvoorbeeld adapters of stekkerdozen zonder aarding te gebruiken. De aarding is een belangrijke veiligheidsvoorziening.

ÅWAARSCHUWING! Lees de *Handleiding voor veiligheid en comfort* om het risico van ernstig letsel te beperken. In de handleiding worden de juiste inrichting van de werkplek en goede gewoonten met betrekking tot houding, gezondheid en manier van werken voor computergebruikers beschreven. De *Handleiding voor veiligheid en comfort* bevat ook belangrijke informatie over elektrische en mechanische veiligheid. U opent dit document door te klikken op Start, Help en ondersteuning en vervolgens op Gebruikershandleidingen. U kunt ook de schijf *User Guides* (Gebruikershandleidingen) raadplegen die bij sommige modellen wordt geleverd. De *Handleiding voor veiligheid en comfort* is ook beschikbaar op internet, op http://www.hp.com/ergo.

WAARSCHUWING! U kunt het risico van letsel door verbranding of van oververhitting van de computer beperken door de computer niet op schoot te nemen en de ventilatieopeningen van de computer niet te blokkeren. Gebruik de computer alleen op een stevige, vlakke ondergrond. Zorg dat de luchtcirculatie niet wordt geblokkeerd door een voorwerp van hard materiaal (zoals een optionele printer naast de computer) of een voorwerp van zacht materiaal (zoals een kussen, een kleed of kleding). Zorg er ook voor dat de netvoedingsadapter tijdens het gebruik niet in contact kan komen met de huid of een voorwerp van zacht materiaal. De temperatuur van de computer en de netvoedingsadapter blijft binnen de temperatuurlimieten voor oppervlakken die toegankelijk zijn voor de gebruiker, zoals bepaald in de International Standard for Safety of Information Technology Equipment (IEC60950).

A WAARSCHUWING! Gebruik om veiligheidsredenen alleen de bij de computer geleverde netvoedingsadapter of accu, een door HP geleverde vervangende netvoedingsadapter of accu of een compatibele netvoedingsadapter of accu die is aangeschaft bij HP.

Raadpleeg de *Informatie over voorschriften, veiligheid en milieu* voor meer informatie over voorschriften en veiligheid en voor informatie over het afvoeren van accu's. U opent deze kennisgevingen door te klikken op **Start**, **Help en ondersteuning** en vervolgens op **Gebruikershandleidingen**. U kunt ook de schijf *User Guides* (Gebruikershandleidingen) raadplegen die bij sommige modellen wordt geleverd.

# Hoofdstuk 5: Netwerk

✎ De voorzieningen van internethardware en -software variëren afhankelijk van het computermodel en uw locatie.

# Type internettoegang kiezen

De computer ondersteunt twee typen internettoegang:

- **Draadloos:** voor mobiele internettoegang kunt u een draadloze verbinding gebruiken. Raadpleeg het gedeelte 'Draadloos netwerk instellen' voor informatie over het instellen van een draadloos netwerk of het toevoegen van de notebookcomputer aan een bestaand netwerk.
- **Bekabeld:** U kunt toegang krijgen tot het internet door in te bellen bij een serviceprovider via een modemkabel (afzonderlijk aan te schaffen) die is aangesloten op de RJ-11-connector (modemconnector) (alleen bepaalde modellen). U kunt ook verbinding maken met een breedbandnetwerk via de RJ-45-connector (netwerkconnector).

Met de netwerkvoorzieningen van de computer heeft u toegang tot aanbieders van internetservices met hoge snelheid met de volgende typen verbindingen:

- kabelmodem
- DSL (Digital Subscriber Line)
- andere services

Voor breedbandtoegang is mogelijk extra hardware of software nodig die beschikbaar wordt gesteld door uw internetprovider.

Met Bluetooth®-apparaten (alleen bepaalde modellen) maakt u een zogenaamd Personal Area Network (PAN). Hiermee kunt u verbinding maken met andere apparaten met Bluetooth-ondersteuning, zoals computers, telefoons, printers, headsets, luidsprekers en camera's. In een PAN-netwerk communiceert elk apparaat rechtstreeks met andere apparaten. De apparaten moeten zich relatief dicht bij elkaar bevinden, meestal binnen **10 meter**.

✎ De Bluetooth-technologie wordt door HP QuickWeb niet ondersteund. Voor meer informatie raadpleegt u de *Gebruikershandleiding* in Help en ondersteuning van Windows. Informatie vindt u ook op de cd *User Guides* (Gebruikershandleidingen) (alleen bepaalde modellen).

## Internetprovider kiezen

u moet eerst een internetservice instellen voordat u verbinding met internet kunt maken. De computer biedt de volgende softwarevoorzieningen die u kunnen helpen bij het instellen van een nieuwe internetaccount of bij het configureren van de computer voor gebruik van een bestaande account:

- Internet Services & Offers (beschikbaar op sommige locaties)
- Door de internetprovider beschikbaar gestelde pictogrammen (beschikbaar op sommige locaties)
- Windows®-wizard Verbinding met internet maken (beschikbaar op alle locaties)

## Internet Services & Offers gebruiken

Als het hulpprogramma Internetservices en aanbiedingen wordt ondersteund in het land of de regio waar u de computer heeft aangeschaft, kunt u met een van de volgende methoden toegang tot dit hulpprogramma krijgen:

» Klik op **Start**, **Alle programma's**, **Online Services** en vervolgens op **Get Online** (Verbinding maken met internet).

Het hulpprogramma Internet Services & Offers biedt assistentie bij de volgende taken:

- Aanmelden voor een nieuwe internetaccount.
- De computer configureren voor gebruik van een bestaande account.

✎ Dit hulpprogramma is niet beschikbaar vanuit HP QuickWeb.

### Door de internetprovider beschikbaar gestelde pictogrammen gebruiken

Als door de internetprovider beschikbaar gestelde pictogrammen worden ondersteund in het land of de regio waar u de computer heeft aangeschaft, worden de pictogrammen mogelijk afzonderlijk weergegeven op het bureaublad van Windows of gegroepeerd in een map op het bureaublad met de naam Online Services.

» U kunt een nieuwe internetaccount instellen of de computer configureren voor gebruik van een bestaande account door te dubbelklikken op een pictogram en vervolgens de instructies op het scherm te volgen.

✎ Deze pictogrammen zijn niet beschikbaar vanuit HP QuickWeb.

### Windows-wizard Verbinding met internet maken gebruiken

U kunt de wizard Verbinding met internet maken in de volgende situaties gebruiken om verbinding te maken met internet:

- Als u al over een account bij een internetprovider beschikt.
- Als u een schijf van een internetprovider heeft ontvangen.
- Als u nog geen internetaccount heeft en een internetprovider wilt selecteren uit de lijst die wordt aangeboden in de wizard. (De lijst met internetproviders is niet beschikbaar in alle landen/regio's.)
- Als u een internetprovider heeft geselecteerd die niet voorkomt in de lijst en de internetprovider u een specifiek IP-adres en POP3- en SMTP-instellingen heeft geleverd.

Als u toegang wilt krijgen tot de Windows-wizard Verbinding met internet maken en instructies voor het gebruik daarvan, klikt u op **Start** en vervolgens op **Help en ondersteuning**. Zoek daarna naar Wizard Verbinding met internet maken.

✎ Als u in de wizard wordt gevraagd om te kiezen tussen het inschakelen of uitschakelen van Windows Firewall, kiest u voor het inschakelen van de firewall.

✎ Windows-wizard Verbinding met internet maken is niet beschikbaar vanuit HP QuickWeb.

## Draadloos netwerk instellen

In dit gedeelte wordt beschreven hoe u met een computer met voorzieningen voor draadloze communicatie een draadloos thuisnetwerk of een klein draadloos kantoornetwerk, ook wel een WLAN (Wireless Local Area Network) genoemd, instelt.

Als u een draadloos netwerk wilt instellen en verbinding wilt maken met internet, heeft u de volgende apparatuur nodig:

- een breedbandmodem (DSL- of kabelmodem) en een internetservice met hoge snelheid via een abonnement bij een internetprovider;
- een draadloze router (afzonderlijk aan te schaffen);
- de nieuwe computer met voorzieningen voor draadloze communicatie.

In de afbeelding ziet u een voorbeeld van een geïnstalleerd draadloos netwerk dat is verbonden met internet en waar ook een computer is aangesloten via een kabel. Naarmate het netwerk groter wordt, kunnen extra computers met een draadloze verbinding of kabelverbinding op het netwerk worden aangesloten voor toegang tot internet.

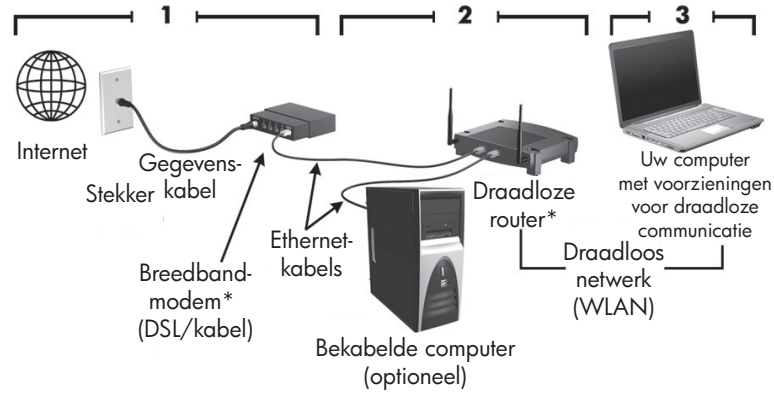

\*Installatieprocedure varieert afhankelijk van de fabrikant

### Stap 1: schaf een internetservice met hoge snelheid aan

Als u al beschikt over een internetservice met hoge snelheid (DSL, kabel of satelliet), kunt u beginnen met "Stap 2: schaf een draadloze router aan". Als u nog geen internetservice met hoge snelheid heeft, gaat u als volgt te werk:

- 1. Neem contact op met een lokale internetprovider voor de aanschaf van een internetservice met hoge snelheid en een DSL-modem of kabelmodem. De internetprovider helpt u bij het instellen van het modem, het installeren van een netwerkkabel waarmee u de computer met voorzieningen voor draadloze communicatie aansluit op het modem, en het testen van de internetservice.
- 2. Van uw internetprovider ontvangt u een gebruikers-id en -wachtwoord voor toegang tot internet. Noteer deze gegevens en bewaar ze op een veilige plek.

### Stap 2: schaf een draadloze router aan

Lees dit gedeelte zorgvuldig door voordat u de draadloze router installeert met behulp van de instructies van de routerfabrikant en de computer met draadloze voorzieningen. Voor technische ondersteuning bij de installatie van de router kunt u contact opnemen met de fabrikant van de router.

✎ U wordt aangeraden de nieuwe computer met voorzieningen voor draadloze communicatie tijdelijk aan te sluiten op de router met behulp van de bij de router geleverde netwerkkabel. Hierdoor kan de computer verbinding maken met internet.

✎ Als QuickWeb is geactiveerd, wordt dit altijd gestart wanneer u de computer aanzet. In het volgende gedeelte wordt ervan uitgegaan dat u HP QuickWeb heeft ingeschakeld. Raadpleeg hoofdstuk 3, 'HP QuickWeb gebruiken (alleen bepaalde modellen)', om QuickWeb uit te schakelen.

1. Als de computer is uitgeschakeld, schakelt u deze in. Het beginscherm van HP QuickWeb verschijnt. Start het besturingssysteem Windows door te wachten tot de automatische teller boven het pictogram **Windows starten** heeft afgeteld tot nul of door te klikken op het pictogram **Windows starten** uiterst links in het beginscherm van QuickWeb.

✎ Raadpleeg de helpfunctie van HP QuickWeb voor meer informatie over de QuickWeb-teller en het wijzigen hiervan.

- 2. Controleer of het lampje voor draadloze verbinding op de computer uit is. Als het draadloze apparaat is ingeschakeld, schakelt u de functie voor draadloze communicatie uit door te drukken op de knop of de schakelaar voor draadloze communicatie (afhankelijk van het model van uw computer). Raadpleeg de *Gebruikershandleiding* in Help en ondersteuning als u hulp nodig heeft om het lampje, de knop of de schakelaar voor draadloze communicatie te vinden.
- 3. Tijdens de installatie van de router biedt de software van de routerfabrikant de mogelijkheid de netwerknaam (SSID) te wijzigen en beveiliging in te schakelen om de privacy van het draadloze netwerk te beschermen. Veel routers worden geleverd met een standaardnaam voor het netwerk en met de beveiliging uitgeschakeld. Als u tijdens het instellen van de router de standaardnaam van het netwerk wijzigt of beveiliging inschakelt, noteert u de gegevens en bewaart u deze op een veilige plek. U heeft deze gegevens nodig wanneer u de computer en eventuele andere bestaande computers configureert om toegang te krijgen tot de router.
	- ✎ Als u de beveiliging niet inschakelt, kan een onbevoegde persoon via het draadloze netwerk toegang krijgen tot de gegevens op de computer en buiten uw medeweten uw internetverbinding gebruiken.

Het Windows-besturingssysteem biedt ook hulpmiddelen voor wanneer u uw draadloze netwerk voor het eerst instelt. Als u de hulpmiddelen van Windows wilt gebruiken om het netwerk in te stellen, klikt u op **Start**, **Configuratiescherm**, **Netwerk en internet**, **Netwerkcentrum**, **Een nieuwe verbinding of een netwerk instellen**, **Nieuw netwerk instellen**. Klik vervolgens op **Volgende**. Volg de instructies op het scherm.

### Stap 3: configureer de computer om verbinding te maken met het draadloze netwerk

- 1. Als de computer is uitgeschakeld, schakelt u deze in.
- 2. Als het draadloze apparaat is uitgeschakeld, schakelt u de functie voor draadloze communicatie in door te drukken op de knop of de schakelaar voor draadloze communicatie (afhankelijk van het model van uw computer). Raadpleeg de *Gebruikershandleiding* in Help en ondersteuning als u hulp nodig heeft om het lampje, de knop of de schakelaar voor draadloze communicatie te vinden.

Ga als volgt te werk om vanaf de computer in Windows verbinding te maken met een bestaand draadloos netwerk:

- ✎ Als QuickWeb is geactiveerd, wordt dit altijd gestart wanneer u de computer aanzet. In het volgende gedeelte wordt ervan uitgegaan dat u HP QuickWeb heeft ingeschakeld. Raadpleeg hoofdstuk 3, 'HP QuickWeb gebruiken (alleen bepaalde modellen)', om QuickWeb uit te schakelen.
	- 1. Als de computer is uitgeschakeld, schakelt u deze in. Het beginscherm van HP QuickWeb verschijnt. Start het besturingssysteem Windows door te wachten tot de automatische teller boven het pictogram **Windows starten** heeft afgeteld tot nul of door te klikken op het pictogram **Windows starten** uiterst links in het beginscherm van QuickWeb.

✎ Raadpleeg de helpfunctie van HP QuickWeb voor meer informatie over de QuickWeb-teller en het wijzigen hiervan.

- 2. Nadat Windows is gestart, klikt u op het netwerkpictogram in het systeemvak aan de rechterkant van de taakbalk.
- 3. Selecteer een netwerk waarmee u verbinding wilt maken.
- 4. Klik op **Verbinding maken**.
- 5. Voer de beveiligingscode in, indien vereist.

Ga als volgt te werk om vanaf de computer in HP QuickWeb verbinding te maken met een bestaand draadloos netwerk:

1. Als de computer is uitgeschakeld, schakelt u deze in. Het beginscherm van HP QuickWeb verschijnt. Start het besturingssysteem Windows door te wachten tot de automatische teller boven het pictogram Windows starten heeft afgeteld tot nul of door te klikken op het pictogram Windows starten uiterst links in het beginscherm van QuickWeb.

✎ Raadpleeg hoofdstuk 3, 'HP QuickWeb gebruiken (alleen bepaalde modellen)', voor meer informatie over het inschakelen van QuickWeb.

- 2. Klik op het netwerkpictogram in het systeemvak.
- 3. Schakel het selectievakje **WiFi inschakelen** in. Selecteer het netwerk waarmee u verbinding wilt maken.
- 4. Klik op **Verbinding maken**.
- 5. Voer de beveiligingscode in, indien vereist.

# Verbinding maken met een bekabeld netwerk

Als u verbinding wilt maken met een bekabeld netwerk, heeft u een RJ-11-modemkabel nodig (niet meegeleverd bij de computer) of een RJ-45-netwerkkabel (niet meegeleverd bij de computer). Als de kabel is voorzien van een ruisonderdrukkingscircuit  $\bullet$ , waarmee storing door tv- en radiosignalen wordt voorkomen, sluit u het kabeluiteinde met het ruisonderdrukkingscircuit @ aan op de computer.

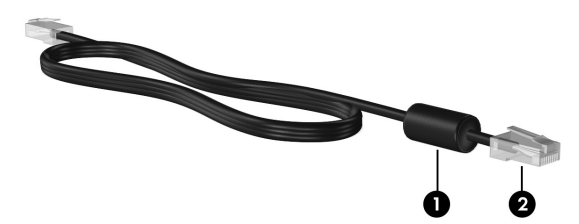

Ga als volgt te werk om de kabel aan te sluiten:

ÅWAARSCHUWING! Sluit geen modem- of telefoonkabel aan op een RJ-45-netwerkconnector, om het risico van een elektrische schok, brand of schade aan de apparatuur te beperken.

- 1. Sluit de kabel aan op de connector  $\bullet$  van de computer.
- 2. Sluit het andere uiteinde van de kabel aan op een wandaansluiting  $\bullet$ .

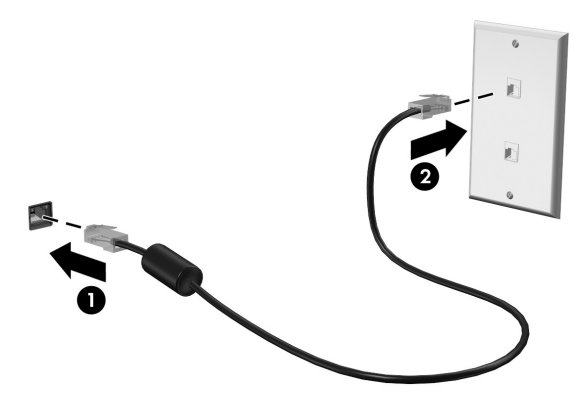

# Verbinding maken met een Wireless Wide Area Network (WWAN) (alleen bepaalde modellen)

WWAN is een draadloze technologie die u toegang verschaft tot informatie overal waar het netwerk van uw aanbieder van mobiele netwerkdiensten beschikbaar is. In een WWAN-netwerk communiceert elk mobiel apparaat met een van de basisstations van uw aanbieder van mobiele netwerkdiensten. Aanbieders van mobiele netwerkdiensten zijn bezig uitgebreide netwerken van basisstations (vergelijkbaar met zendmasten voor mobiele telefonie) op te zetten, die dekking bieden in hele regio's, provincies of zelfs landen.

✎ Voordat u vanuit HP QuickWeb verbinding kunt maken met een WWAN-netwerk, moet WWAN in Windows zijn geactiveerd.

Voordat u gebruik kunt maken van HP mobiel breedband, moet u een mobiel-breedbandservice (apart aan te schaffen bij een geschikte netwerkexploitant) activeren. In bepaalde gevallen kan ook HP Connection Manager deze dienst voor u activeren. Afhankelijk van uw aanbieder moet u mogelijk ook beschikken over een geactiveerde SIM-kaart (Subscriber Identity Module). Raadpleeg voor meer informatie de informatie over HP mobiel breedband die bij uw computer is meegeleverd.

» Om WWAN in Windows te activeren met behulp van HP Connection Manager, klikt u op **Start**, **Alle programma's**, **HP Connection Manager**. Klik vervolgens op **HP Connection Manager**.

✎ Raadpleeg de Help bij de Connection Manager-software voor meer informatie over het gebruik van Connection Manager.

Om WWAN in HP QuickWeb in te schakelen nadat WWAN in Windows is geconfigureerd, volgt u onderstaande stappen:

✎ Voordat u vanuit HP QuickWeb verbinding kunt maken met een WWAN-netwerk, moet WWAN in Windows zijn geconfigureerd.

- 1. Als de computer is uitgeschakeld, schakelt u deze in. Het beginscherm van HP QuickWeb verschijnt.
- 2. Klik op het netwerkpictogram in het systeemvak.
- 3. Klik op het deelvenster **WWAN (3G)** links in het dialoogvenster Netwerkconfiguratie.
- 4. Klik op **Verbinding maken**.

✎ Raadpleeg voor meer informatie de Help bij de Connection Manager-software of de Help bij de software van uw WWAN-aanbieder.

# Hoofdstuk 6: Software gebruiken

De computer bevat vooraf geïnstalleerde software. Sommige modellen worden geleverd met aanvullende software op een optische schijf.

U kunt de software op de computer onder andere gebruiken voor de volgende taken:

- Digitale media afspelen, waaronder audio- en video-cd's, audio- en video-dvd's, en Blu-ray-schijven (bd-schijven)
- Luisteren naar internetradio
- Gegevens-cd's samenstellen (branden)
- Audio-cd's branden en bewerken
- Video-dvd's of video-cd's branden en bewerken

In dit hoofdstuk wordt uitgelegd hoe u sommige van deze taken uitvoert. Ook wordt toegelicht hoe u de software op de computer herkent en bijwerkt.

### Geïnstalleerde software herkennen

U geeft als volgt een overzicht weer van de software die vooraf op de computer is geïnstalleerd: klik op **Start** en vervolgens op **Alle programma's**.

✎ Dubbelklik op de naam van het programma om dat programma te openen.

✎ Voor meer informatie over het gebruik van software die bij de computer is geleverd, raadpleegt u de instructies van de softwarefabrikant. Deze instructies kunnen worden geleverd bij de software of op schijf, of zijn beschikbaar op de website van de fabrikant.

✎ Windows® biedt de functie Gebruikersaccountbeheer om de beveiliging van de computer te verbeteren. Mogelijk wordt om uw toestemming of wachtwoord gevraagd bij taken als het installeren van software, het uitvoeren van hulpprogramma's of het wijzigen van Windows-instellingen. Raadpleeg Help en ondersteuning voor meer informatie.

## MediaSmart software gebruiken

MediaSmart verandert de computer in een mobiel entertainmentcenter. Met MediaSmart kunt u genieten van muziek en films. Bovendien kunt u fotocollecties beheren en bewerken. MediaSmart bevat daarnaast de volgende voorzieningen:

Internet-tv: een verzameling tv-programma's en kanalen en het kanaal HP-TV, dat op computers met een internetverbinding via streaming wordt weergegeven op het volledige scherm.

- Ondersteuning voor het uploaden van foto's en video, zoals:
	- ❏ MediaSmart foto's uploaden naar foto-opslagsites op internet, zoals Snapfish.
	- ❏ Uw eigen video's rechtstreeks uploaden naar YouTube (bijvoorbeeld grappige video's die zijn gemaakt met de geïntegreerde webcam).
- Pandora-internetradio (alleen Noord-Amerika): speciaal voor u geselecteerde muziek beluisteren via internetstreaming.

Klik op het pictogram **MediaSmart** op de taakbalk om MediaStart te openen.

# Software vanaf een optische schijf installeren

Ga als volgt te werk om software te installeren vanaf een optische schijf:

- 1. Plaats de schijf in de optischeschijfeenheid.
- 2. Volg de installatie-instructies die worden gegeven in de installatiewizard.
- 3. Start de computer opnieuw op als daarom wordt gevraagd.

✎ Raadpleeg de instructies van de softwarefabrikant voor meer informatie over het gebruik van software die op de computer is geïnstalleerd. De informatie wordt geleverd bij de software of op schijf, of is beschikbaar op de website van de fabrikant.

# Cd of dvd samenstellen (branden)

Als de computer een optischeschijfeenheid heeft die ondersteuning biedt voor cd-rw-, dvd-rw- of dvd+rw-schijven, kunt u met software zoals Cyberlink Power2Go gegevens-, video- en audiobestanden branden, waaronder MP3- en WAV-muziekbestanden.

✎ U kunt geen audio-dvd maken met Cyberlink Power2Go.

Neem de volgende richtlijnen in acht wanneer u een cd of dvd brandt:

- Sla geopende bestanden op en sluit ze en sluit alle programma's af voordat u een schijf brandt.
- Een cd-rw of dvd-rw is over het algemeen het meest geschikt voor het branden van gegevensbestanden of voor het testen van audio- of video-opnamen voordat u ze op een cd of dvd brandt die niet kan worden gewijzigd.
- Een cd-r of dvd-r is gewoonlijk het meest geschikt voor het branden van audiobestanden, omdat de informatie na het kopiëren niet meer kan worden gewijzigd.
- Omdat sommige stereo-installaties in huis of in de auto geen cd-rw's kunnen afspelen, kunt u het beste cd-r's gebruiken om muziek-cd's te branden.
- Dvd-spelers in huiskamersystemen ondersteunen doorgaans niet alle dvd-indelingen. Raadpleeg de instructies van de fabrikant die zijn geleverd bij de dvd-speler voor een overzicht van ondersteunde indelingen.
- Een MP3-bestand neemt minder ruimte in beslag dan muziekbestanden met andere indelingen, en het proces voor het maken van een MP3-schijf is gelijk aan het proces voor het maken van een gegevensbestand. MP3-bestanden kunnen alleen worden afgespeeld op MP3-spelers of op computers waarop MP3-software is geïnstalleerd.

Ga als volgt te werk om een cd of dvd te branden:

- 1. Download of kopieer de bronbestanden naar een map op de vaste schijf.
- 2. Plaats een lege cd of dvd in de optischeschijfeenheid.
- 3. Klik op **Start**, **Alle programma's** en vervolgens op de naam van het programma dat u wilt gebruiken.
- 4. Selecteer het type cd of dvd dat u wilt maken: gegevens, audio of video.
- 5. Klik met de rechtermuisknop op **Start**, **open Windows Verkenner** en navigeer naar de map waarin de bronbestanden zijn opgeslagen.
- 6. Open de map en sleep de bestanden naar de schijfeenheid die de lege optische schijf bevat.
- 7. Start het brandproces, zoals aangegeven door het programma dat u heeft geselecteerd.

ÄVOORZICHTIG: Neem de volgende richtlijnen in acht om het risico van verlies van gegevens of schade aan een schijf te beperken:

- Sluit de computer aan op een betrouwbare externe voedingsbron voordat u naar een schijf schrijft. Schrijf niet naar een schijf als de computer op accuvoeding werkt.
- Sluit alle programma's voordat u naar de schijf begint te schrijven, behalve de schrijfsoftware die u gebruikt. Kopieer niet rechtstreeks van een bronschijf naar een doelschijf of van een netwerkschijf naar een doelschijf. Kopieer eerst van een bronschijf of netwerkschijf naar uw vaste schijf en kopieer vervolgens van de vaste schijf naar de doelschijf.
- Gebruik het toetsenbord van de computer niet en verplaats de computer niet terwijl de computer naar een schijf schrijft. Het schrijfproces is gevoelig voor trillingen.

**VOORZICHTIG:** Neem de auteursrechtwaarschuwing in acht. Het illegaal kopiëren van auteursrechtelijk beschermd materiaal, waaronder computerprogramma's, films, uitzendingen en geluidsopnamen, vormt op grond van het van toepassing zijnde auteursrecht een strafrechtelijke overtreding. Gebruik deze computer niet voor dergelijke doeleinden.

# Software op de computer bijwerken

De meeste software, inclusief het besturingssysteem, wordt regelmatig bijgewerkt door de fabrikant of leverancier. Mogelijk zijn er belangrijke updates beschikbaar gekomen voor de software die bij de computer is geleverd sinds de computer de fabriek heeft verlaten. Sommige updates kunnen van invloed zijn op de manier waarop de computer reageert op optionele software of externe apparaten. Veel updates bieden verbeterde beveiligingsfuncties.

Voer een update uit van het besturingssysteem en andere software op de computer zodra de computer is verbonden met internet. Raadpleeg Help en ondersteuning voor koppelingen voor het bijwerken van geïnstalleerde software.

# Hoofdstuk 7: Back-up en herstel (alleen Windows)

Het besturingssysteem en de HP Recovery Manager software bevatten voorzieningen die zijn bedoeld om u te helpen bij de volgende taken voor het beveiligen van uw gegevens en het herstellen ervan als het systeem niet meer werkt:

- Back-up van gegevens maken
- Set herstelschijven maken
- Systeemherstelpunten maken
- Programma of stuurprogramma herstellen
- Herstelactie uitvoeren van het volledige systeem

## Herstelschijven maken

U wordt aangeraden herstelschijven te maken zodat u het systeem kunt terugzetten op de oorspronkelijke fabrieksstatus in geval van een ernstige systeemfout of instabiliteit van het systeem. Maak deze schijven zodra u de computer voor het eerst heeft geïnstalleerd.

✎ Bij sommige computermodellen is voor deze taak een optionele externe optischeschijfeenheid nodig. De externe optischeschijfeenheid moet worden aangesloten op een USB-poort op de computer, niet op een USB-poort op een ander extern apparaat, zoals een hub of dockingstation.

Behandel deze schijven met zorg en bewaar ze op een veilige plek. Met deze software kunt u slechts één set herstelschijven maken.

Neem bij het maken van herstelschijven de volgende richtlijnen in acht:

- Gebruik uitsluitend de volgende media van hoge kwaliteit: dvd-r, dvd+r, bd-r (beschrijfbare Blu-Ray) of cd-r. Al deze schrijven moeten afzonderlijk worden aangeschaft. Dvd's hebben een veel grotere opslagcapaciteit dan cd's. Als u cd's gebruikt, heeft u mogelijk tot 20 schijven nodig, waar slechts een paar dvd's volstaan.
	- ✎ Dubbellaagse schijven en schijven die zowel gelezen als beschreven kunnen worden, zoals cd-rw-, dvd±rw- en bd-re-schijven (herschrijfbare Blu-ray), zijn niet compatibel met Recovery Manager.
- De computer moet tijdens deze procedure zijn aangesloten op een netvoedingsbron.
- Per computer kan slechts één set herstelschijven worden gemaakt.
- Nummer elke schijf voordat u deze in de optischeschijfeenheid van de computer plaatst.
- U kunt het programma eventueel afsluiten voordat u klaar bent met het maken van herstelschijven. De volgende keer dat u Recovery Manager opent, wordt u verzocht door te gaan met het vervaardigen van schijven.

Ga als volgt te werk om een set herstelschijven te maken:

- 1. Klik op **Start**, **Alle programma's**, **Recovery Manager** en vervolgens op **Recovery Disc Creation** (Herstelschijf maken).
- 2. Volg de instructies op het scherm.

# Back-up van gegevens maken

Als u software en gegevensbestanden toevoegt, moet u periodiek back-ups van het systeem maken om altijd een redelijk actuele back-up achter de hand te hebben. Maak in de volgende situaties een back-up van het systeem:

■ Periodiek op basis van een back-upschema. ✎ Stel herinneringen in om periodiek een back-up te maken van uw gegevens.

- Voordat de computer wordt hersteld.
- Voordat u hardware of software toevoegt of wijzigt.

Houd bij het maken van een back-up rekening met de volgende punten:

- Maak systeemherstelpunten met behulp van de voorziening Systeemherstel van Windows® en kopieer deze vervolgens regelmatig naar een schijf.
- Sla persoonlijke bestanden op in de map Documenten en maak periodiek een back-up van deze map.
- Maak een back-up van sjablonen die zijn opgeslagen in de bijbehorende programma's.
- Sla de aangepaste instellingen op in een venster, werkbalk of menubalk door een schermafbeelding van de instellingen te maken. Een schermafbeelding kan veel tijd besparen als u uw voorkeuren opnieuw moet instellen.

Ga als volgt te werk om een afbeelding van het scherm te maken en in een tekstverwerkingsdocument te plakken:

- a. Geef de instellingen weer op het scherm.
- b. Kopieer het scherm.

Als u alleen het actieve venster wilt kopiëren, drukt u op **alt+fn+prt sc**.

Als u het volledige scherm wilt kopiëren, drukt u op **fn+prt sc**.

- c. Open een tekstverwerkingsdocument, klik op **Bewerken** en vervolgens op **Plakken**.
- d. Ga als volgt te werk om het document op te slaan:
- U kunt een back-up van uw gegevens maken op een optionele externe vaste schijf, een netwerkschijf of op schijven.
- Als u een back-up op schijven maakt, kunt u een van de volgende schijftypen gebruiken (apart aan te schaffen): cd-r, cd-rw, dvd+r, dvd-r of dvd±rw. Welke schijven u gebruikt, hangt af van het type optischeschijfeenheid dat is geïnstalleerd in de computer.

✎ Op dvd's kunnen meer gegevens worden opgeslagen dan op cd's, zodat u minder schijven nodig heeft voor het maken van back-ups.

Nummer elke schijf voordat u deze in de optischeschijfeenheid van de computer plaatst.

### Windows Back-up en terugzetten

Ga als volgt te werk om een back-up te maken met het hulpprogramma Back-up en terugzetten van Windows:

Zorg dat de computer is aangesloten op een netvoedingsbron voordat u het back-upproces start.

✎ Dit proces kan ruim een uur duren, afhankelijk van de bestandsgrootte en de snelheid van de computer.

1. Klik achtereenvolgens op **Start**, **Alle programma's**, **Onderhoud** en **Back-up en terugzetten**.

2. Volg de instructies op het scherm om een back-up in te stellen en te maken.

✎ Windows® bevat de functie Gebruikersaccountbeheer om de beveiliging van uw computer te verbeteren. Mogelijk wordt om uw toestemming of wachtwoord gevraagd bij taken als het installeren van software, het uitvoeren van hulpprogramma's of het wijzigen van Windows-instellingen. Raadpleeg Help en ondersteuning voor meer informatie.

### Systeemherstelpunten gebruiken

Wanneer u een back-up maakt van het systeem, maakt u een systeemherstelpunt. Met een systeemherstelpunt kunt u een 'momentopname' van de vaste schijf op een bepaald tijdstip opslaan onder een specifieke naam. Als u wijzigingen die nadien zijn aangebracht in het systeem ongedaan wilt maken, kunt u het systeem herstellen zoals het op dat tijdstip was.

✎ Als u een eerdere staat van het systeem herstelt, heeft dat geen invloed op gegevensbestanden die zijn opgeslagen of e-mailberichten die zijn gemaakt sinds het laatste herstelpunt.

U kunt ook extra herstelpunten maken om uw systeembestanden en instellingen extra te beschermen.

#### Wanneer maakt u herstelpunten?

- Voordat u software of hardware toevoegt of ingrijpend wijzigt.
- Op gezette tijden wanneer het systeem optimaal functioneert.

✎ Als u het systeem heeft hersteld naar een herstelpunt en van gedachten verandert, kunt u de herstelactie ongedaan maken.

### Systeemherstelpunt maken

- 1. Klik op **Start**, **Configuratiescherm**, **Systeem en beveiliging** en klik vervolgens op **Systeem**.
- 2. Klik in het linkerdeelvenster op **Systeembeveiliging**.
- 3. Klik op het tabblad **Systeembeveiliging**.
- 4. Selecteer onder **Beveiligingsinstellingen** de schijf waarvoor u een herstelpunt wilt maken.
- 5. Klik op **Maken**.
- 6. Volg de instructies op het scherm.

### Terugkeren naar een herstelpunt van een bepaalde datum en tijd

U gaat als volgt terug naar een herstelpunt (gemaakt op een eerdere datum en tijd) waarop de computer optimaal werkte:

- 1. Klik op **Start**, **Configuratiescherm**, **Systeem en beveiliging** en klik vervolgens op **Systeem**.
- 2. Klik in het linkerdeelvenster op **Systeembeveiliging**.
- 3. Klik op het tabblad **Systeembeveiliging**.
- 4. Klik op **Systeemherstel**.
- 5. Volg de instructies op het scherm.

## Herstelactie uitvoeren

✎ U kunt alleen bestanden herstellen waarvan u eerder een back-up heeft gemaakt. HP adviseert om Recovery Manager te gebruiken om meteen een set herstelschijven (een volledige back-up van de vaste schijf) te maken nadat u de computer heeft ingesteld.

Met de Recovery Manager software kunt u het systeem herstellen wanneer het niet meer werkt of instabiel is geworden. Recovery Manager wordt uitgevoerd vanaf door u gemaakte herstelschijven of vanaf een speciale herstelpartitie (alleen op bepaalde modellen) op de vaste schijf. Als de computer echter een solid-state drive (SSD) heeft, is mogelijk geen speciale herstelpartitie beschikbaar. In dat geval zijn bij de computer herstelschijven geleverd. Gebruik deze schijven om het besturingssysteem en de software te herstellen.

- ✎ Windows heeft eigen ingebouwde reparatievoorzieningen, zoals Systeemherstel. Als u deze voorzieningen nog niet heeft gebruikt, probeert u deze eerst, voordat u Recovery Manager gebruikt. Klik op **Start** en vervolgens op **Help en ondersteuning** voor meer informatie over de eigen herstelvoorzieningen van Windows.
- **Sand Recovery Manager herstelt alleen software die vooraf in de fabriek is geïnstalleerd.** Software die niet met de computer is meegeleverd, moet worden gedownload van de website van de fabrikant of opnieuw worden geïnstalleerd vanaf de schijf van de fabrikant.

### Herstelactie uitvoeren met de herstelschijven

Ga als volgt te werk om het systeem te herstellen vanaf de herstelschijven:

- 1. Maak een back-up van al uw persoonlijke bestanden.
- 2. Plaats de eerste herstelschijf in de optischeschijfeenheid en start de computer opnieuw op.
- 3. Volg de instructies op het scherm.

### Herstellen met de partitie op de vaste schijf (alleen bepaalde modellen)

Op sommige modellen kunt u een herstelbewerking uitvoeren vanaf de partitie op de vaste schijf. Hiertoe opent u Recovery Manager via het menu Start of drukt u op **f11**. Hiermee worden de fabrieksinstellingen van de computer hersteld.

✎ Computers met een SSD (solid-state drive) hebben mogelijk geen herstelpartitie. Als de computer geen herstelpartitie heeft, kunt u de gegevens niet herstellen met deze procedure. Er worden herstelschijven geleverd voor computers die geen partitie hebben. Gebruik deze schijven om het besturingssysteem en de software te herstellen.

Ga als volgt te werk om het systeem vanaf de partitie te herstellen:

- 1. Open Recovery Manager op een van de volgende manieren:
	- ❏ Klik op **Start**, **Alle programma's**, **Recovery Manager** en vervolgens op **Recovery Manager**.

 $-$  of  $-$ 

- a. Schakel de computer in of start deze opnieuw op en druk vervolgens op **esc** terwijl het bericht 'Press the esc key for Startup Menu' (Druk op de esc-toets om het startmenu te openen) onder in het scherm wordt weergegeven.
- b. Druk op **f11** om HP Recovery te openen.

✎ Het kan enkele minuten duren voordat Recovery Manager is geladen.

- 2. In het venster van Recovery Manager klikt u op **System Recovery** (Systeemherstel).
- 3. Volg de instructies op het scherm.

# Hoofdstuk 8: Onderhoud

# Beeldscherm reinigen

ÄVOORZICHTIG: Voorkom blijvende schade aan de computer: spuit nooit water, vloeibare schoonmaakmiddelen of chemische producten op het beeldscherm.

Maak het beeldscherm regelmatig schoon met een zachte, vochtige en pluisvrije doek om vlekken en stof te verwijderen. Als het beeldscherm nog niet geheel schoon is, gebruikt u antistatische vochtige doekjes of een antistatisch schoonmaakmiddel voor beeldschermen.

# Touchpad en toetsenbord reinigen

Als het touchpad vies of vettig wordt, is het mogelijk dat de aanwijzer onverwachte bewegingen gaat maken. U kunt dit vermijden door het touchpad te reinigen met een vochtige doek en uw handen regelmatig te wassen wanneer u met de computer werkt.

ÅWAARSCHUWING! Gebruik geen stofzuigeraccessoires om het toetsenbord te reinigen, om het risico van een elektrische schok of schade aan interne onderdelen te beperken. Een stofzuiger kan stofdeeltjes op het oppervlak van het toetsenbord achterlaten.

Reinig het toetsenbord regelmatig om te voorkomen dat toetsen blijven steken en om stof, pluisjes en kruimels te verwijderen die onder de toetsen terechtkomen. U kunt een spuitbus met perslucht en een rietje gebruiken om lucht om en onder de toetsen te blazen en vuil te verwijderen.

## **Transport**

Neem voor optimale resultaten de volgende transportrichtlijnen in acht:

- Ga als volgt te werk om de computer gereed te maken voor transport:
	- 1. Maak een back-up van uw gegevens.
	- 2. Verwijder alle optische schijven en alle externe mediakaarten, zoals digitale kaarten en ExpressCards.

ÄVerwijder media uit de schijfeenheid voordat u de schijfeenheid uit de schijfhouder haalt en voordat u de schijfeenheid vervoert, verstuurt of opbergt. Zo beperkt u het risico van schade aan de computer of een schijfeenheid en het risico van gegevensverlies.

- 3. Schakel alle externe apparaten uit en koppel ze vervolgens los.
- 4. Schakel de computer uit.
- Neem een back-up van uw gegevens mee. Bewaar de back-up niet bij de computer.
- Wanneer u met het vliegtuig reist, neemt u de computer mee als handbagage en checkt u de computer niet in met de rest van de bagage.
	- Stel schijfeenheden niet bloot aan magnetische velden. Voorbeelden van beveiligingsapparatuur met magnetische velden zijn detectiepoortjes op vliegvelden en detectorstaven. In de beveiligingsapparatuur waarmee handbagage wordt gescand, bijvoorbeeld op een lopende band, worden röntgenstralen gebruikt in plaats van magnetische velden. Deze beveiligingsapparatuur brengt geen schade toe aan schijfeenheden.
- Elke luchtvaartmaatschappij heeft eigen regels voor het gebruik van computers tijdens vluchten. Overleg vooraf met de luchtvaartmaatschappij als u de computer in het vliegtuig wilt gebruiken.
- Verwijder de accu en bewaar deze afzonderlijk als de computer meer dan twee weken niet wordt gebruikt en niet is aangesloten op een externe voedingsbron.
- Verzend een computer of schijfeenheid in goed beschermend verpakkingsmateriaal. Vermeld op de verpakking dat het om breekbare apparatuur gaat.
- Als de computer is voorzien van een apparaat voor draadloze communicatie of een apparaat voor verbinding met mobiele telefoons, bijvoorbeeld via 802.11b/g, GSM (Global System for Mobile Communications) of GPRS (General Packet Radio Service), moet u er rekening mee houden dat het gebruik van deze apparaten in bepaalde omgevingen niet is toegestaan. Dit kan het geval zijn aan boord van een vliegtuig, in ziekenhuizen, in de buurt van explosieven en op gevaarlijke locaties. Als u niet zeker weet wat het beleid is voor het gebruik van een bepaald apparaat, kunt u het beste vooraf toestemming vragen voordat u het apparaat gebruikt.
- Neem de volgende suggesties in acht als u de computer in het buitenland wilt gebruiken:
	- ❏ Vraag de douanebepalingen voor computers op voor de landen/regio's die u gaat bezoeken.
	- ❏ Controleer de netsnoer- en adaptervereisten voor elke locatie waar u de computer wilt gebruiken. De netspanning, frequentie en stekkers kunnen verschillen per land/regio.

ÅGebruik voor de computer geen adaptersets die voor andere apparaten zijn bedoeld, om het risico van een elektrische schok, brand of schade aan de apparatuur te beperken.

# Bijlage A: Problemen oplossen

# Hulpmiddelen voor het oplossen van problemen

Als u problemen heeft met de computer, kunt u de volgende stappen uitvoeren (in de aangegeven volgorde) om het probleem op te lossen:

- Raadpleeg het gedeelte 'Eerste hulp bij problemen' in dit hoofdstuk.
- Raadpleeg Help en ondersteuning voor aanvullende informatie en koppelingen naar handige websites. Klik op **Start** en klik vervolgens op **Help en ondersteuning**.
	- ✎ Hoewel voor veel controle- en herstelgereedschappen een internetverbinding nodig is, zijn er vele andere voorzieningen beschikbaar, zoals Help en ondersteuning, waarmee u een probleem kunt verhelpen terwijl de computer offline is.

# Eerste hulp bij problemen

### De computer start niet op

Als de computer niet inschakelt wanneer u op de aan/uit-knop drukt, kunt u het probleem mogelijk verhelpen aan de hand van de volgende suggesties:

Als de computer is aangesloten op een stopcontact, controleert u of het stopcontact voldoende voeding levert door een ander elektrisch apparaat op het stopcontact aan te sluiten.

✎ Gebruik alleen de bij de computer geleverde netvoedingsadapter of een netvoedingsadapter die door HP is goedgekeurd voor deze computer.

■ Als de computer werkt op accuvoeding of is aangesloten op een andere externe voedingsbron dan een stopcontact, sluit u de netvoedingsadapter van de computer aan op een stopcontact. Controleer of het netsnoer en de netvoedingsadapter goed zijn aangesloten.

### Het beeldscherm is leeg

Als het scherm leeg is maar de computer wel is ingeschakeld en het aan/uit-lampje brandt, is de computer mogelijk niet ingesteld om het beeld op het scherm weer te geven. Druk op **f4** om de beeldweergave over te schakelen naar het beeldscherm van de computer.

✎ Bij sommige computermodellen kan het nodig zijn om op de toets **fn** te drukken in combinatie met **f4**.

### Software werkt niet goed

Als de software niet reageert of niet naar behoren reageert, doet u het volgende:

Start de computer opnieuw op door achtereenvolgens op Start, de pijl naast de knop Afsluiten en **Opnieuw opstarten** te klikken.

Als u de computer niet opnieuw kunt opstarten aan de hand van deze procedure, raadpleegt u het gedeelte 'De computer is ingeschakeld maar reageert niet'.

■ Voer een virusscan uit. Raadpleeg het gedeelte 'Computer beschermen tegen virussen' in hoofdstuk 4 voor meer informatie over het gebruik van antivirushulpmiddelen op de computer.

### De computer is ingeschakeld maar reageert niet

Wanneer de computer is ingeschakeld maar niet reageert op opdrachten van de software of het toetsenbord, voert u de volgende noodprocedures voor afsluiten uit in de aangegeven volgorde, totdat de computer uitschakelt:

VOORZICHTIG: Noodprocedures voor afsluiten resulteren in het verlies van niet-opgeslagen gegevens.

- Druk op de aan/uit-knop en houd deze minimaal vijf seconden ingedrukt.
- Koppel de externe voedingsbron los en verwijder de accu uit de computer.

### De computer is ongewoon warm

Als de computer in gebruik is, kan deze warm aanvoelen. Dit is een normaal verschijnsel. Wanneer de computer echter *ongewoon* warm aanvoelt, is de computer mogelijk oververhit als gevolg van een geblokkeerde ventilatieopening.

Als u vermoedt dat de computer oververhit raakt, laat u de computer afkoelen tot kamertemperatuur. Zorg ook dat alle ventilatieopeningen nergens door worden geblokkeerd tijdens het gebruik van de computer.

WAARSCHUWING! U kunt het risico van letsel door verbranding of van oververhitting van de computer beperken door de computer niet op schoot te nemen en de ventilatieopeningen van de computer niet te blokkeren. Gebruik de computer alleen op een stevige, vlakke ondergrond. Zorg dat de luchtcirculatie niet wordt geblokkeerd door een voorwerp van hard materiaal (zoals een optionele printer naast de computer) of een voorwerp van zacht materiaal (zoals een kussen, een kleed of kleding). Zorg er ook voor dat de netvoedingsadapter tijdens het gebruik niet in contact kan komen met de huid of een voorwerp van zacht materiaal. De temperatuur van de computer en de netvoedingsadapter blijft binnen de temperatuurlimieten voor oppervlakken die toegankelijk zijn voor de gebruiker, zoals bepaald in de International Standard for Safety of Information Technology Equipment (IEC 60950).

✎ De ventilator in de computer wordt automatisch gestart voor luchtkoeling van de interne onderdelen van de computer en om oververhitting te voorkomen. Het is normaal dat de interne ventilator regelmatig aan- en uitgaat tijdens het gebruik van de computer.

### Een extern apparaat werkt niet

Probeer de volgende suggesties als een extern apparaat niet goed werkt:

- Schakel het apparaat in volgens de instructies van de fabrikant.
- Controleer of het apparaat goed is aangesloten.
- Controleer of het apparaat elektrische voeding krijgt.
- Controleer of het apparaat compatibel is met het besturingssysteem (vooral bij oudere apparaten).
- Controleer of de juiste stuurprogramma's en de recentste versies hiervan zijn geïnstalleerd.

### De draadloze netwerkverbinding werkt niet

Ga als volgt te werk als een draadloze netwerkverbinding niet goed werkt:

✎ Als het gaat om een verbinding met een bedrijfsnetwerk, neemt u contact op met de systeembeheerder.

- Klik achtereenvolgens op **Start**, **Configuratiescherm**, **Netwerk en internet**, **Netwerkcentrum** en **Problemen oplossen** en volg daarna de instructies op het scherm.
- Controleer of het apparaat voor draadloze communicatie van de computer is ingeschakeld.
- Controleer of de draadloze antennes van de computer nergens door worden geblokkeerd.
- Controleer of het kabel- of DSL-modem en het netsnoer daarvan correct zijn aangesloten en of de lampjes branden.
- Controleer of de draadloze router of het draadloze toegangspunt correct is aangesloten op de voedingsadapter en het kabel- of DSL-modem, en of de lampjes branden.
- Koppel alle kabels los en sluit ze opnieuw aan. Schakel vervolgens het apparaat uit en opnieuw in.
- ✎ Raadpleeg de informatie en de koppelingen naar websites in Help en ondersteuning, als u meer wilt weten over draadloze technologie.

✎ Raadpleeg voor meer informatie over het activeren van een mobiele draadloze breedbandservice (alleen bepaalde modellen) de bij de computer geleverde informatie over aanbieders van mobiele netwerkdiensten.

# Bijlage B: Specificaties

# Vereisten voor de omgeving

De volgende tabel met informatie over de vereisten waaraan de omgeving moet voldoen, bevat nuttige informatie voor personen die de computer onder extreme omstandigheden willen gebruiken of vervoeren.

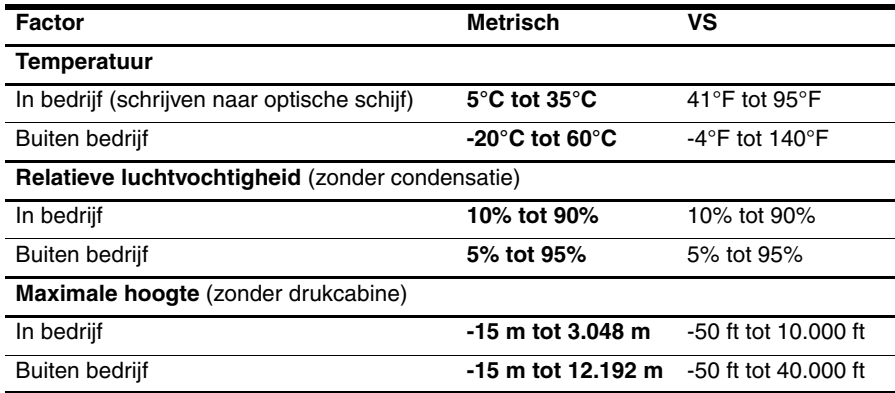

### Ingangsvermogen

De gegevens over elektrische voeding in dit gedeelte kunnen van pas komen als u internationaal wilt reizen met de computer.

De computer werkt op gelijkstroom, die kan worden geleverd via netvoeding of via een voedingsbron voor gelijkstroom. Hoewel de computer kan worden gevoed via een aparte gelijkstroomvoedingsbron, wordt u ten zeerste aangeraden de computer alleen aan te sluiten via een netvoedingsadapter of een gelijkstroombron die door HP is geleverd en goedgekeurd voor gebruik met deze computer.

De computer is geschikt voor gelijkstroom binnen de volgende specificaties.

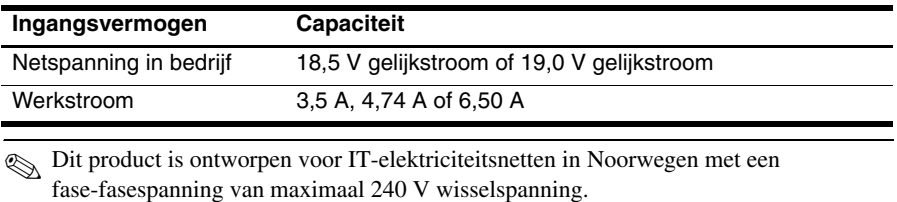

✎ Het label met kennisgevingen voor het systeem, dat zich bevindt aan de onderkant van de computer, bevat informatie over de netspanning en stroom van de computer wanneer deze in bedrijf is.

# Index

### **A**

Antivirussoftware 13 Apparaten, externe, problemen oplossen 39

#### **B**

beeldscherm, reinigen 35 Bekabelde netwerkverbinding 23

### **C**

Chat 11 Computer inschakelen 37 Computer reageert niet, problemen oplossen 38 Computervirussen 13

### **D**

Documentatie 4 Draadloos netwerk, verbinding 22 Draadloze internettoegang 17

### **E**

Elektrische schokken 14 Externe apparaten, problemen oplossen 39

### **F**

Firewalls 13

#### **G**

Gebruiken, MediaSmart 25 Gebruikershandleidingen 4

### **H**

*Handleiding voor veiligheid en comfort* 14 Herkennen, software 25 Herstel, systeem 29 Herstelpunten 31 Herstelschijven 29 Hoogte, specificaties 41 Houding 14  $HP<sub>5</sub>$ HP QuickWeb 1

### **I**

Informatie over voorschriften 4, 14, 15 *Informatie over voorschriften, veiligheid en milieu* 4, 14 Ingangsvermogen, specificaties 41 Internet draadloze toegang 17 internetprovider 18 toegang via inbelverbinding 17 type toegang kiezen 17 Internetprovider 18 Internetservices en aanbiedingen 18 Internettoegang via inbelverbinding 17

#### **K**

Kabel, modem 17 Klantenondersteuning, gebruikershandleidingen 4

### **L**

Leeg scherm, problemen oplossen 37 Luchtvochtigheid, specificaties 41

### **M**

MediaSmart gebruiken 25 Meldingspictogrammen 8 Microsoft Windows, starten 7 Modem aansluiten 17 Overspanningsbeveiliging 14

### **N**

Naleving IEC 60950 15, 38 Netsnoer 14 Netvoedingsadapter 15 Norton Internet Security 13

#### **O**

Omgevingsvereisten 41 Omgevingsvereisten, specificaties 41 Opstartproblemen, problemen oplossen 37 Overspanningsbeveiliging 14 Oververhitting, computer 38

### **P**

privacy, beschermen 13 Problemen met draadloos netwerk oplossen 39 Problemen oplossen 37 computer reageert niet 38 hulpmiddelen 37 leeg scherm 37 opstartproblemen 37 problemen door oververhitting 38 problemen met draadloos netwerk 39 problemen met externe apparaten 39 softwareproblemen 38 virus, problemen 38 weergaveproblemen 37

### **Q**

QuickWeb door foto's bladeren 11 gebruiken 6 herkennen 7 instellen 6 muziek afspelen 10 netwerk configureren 10 uitschakelen of inschakelen 7 QuickWeb, instellingenscherm 10 QuickWeb-pictogrammen 8

### **R**

Reinigen, beeldscherm 35 Reinigen, toetsenbord 35 Reizen met de computer 35, 41

### **S**

Samenstellen, cd of dvd 26 Skype 11 Software antivirus 13 bijwerken 27 herkennen 25 informatie beschermen 29 Problemen oplossen 38

Spanningspieken 14 Specificaties hoogte 41 ingangsvermogen 41 luchtvochtigheid 41 omgevingsvereisten 41 Temperatuur 41 Systeemherstel 29 Systeemherstelpunten 31

### **T**

Temperatuur overwegingen met betrekking tot veiligheid 15, 38 Problemen oplossen 38 Specificaties 41 Toetsenbord reinigen 35 Touchpad reinigen 35 Transport van computer 35

#### **V**

Veilig computergebruik 14 Ventilatieopeningen, voorzorgsmaatregelen 15, 38 verbinding maken met een bekabeld netwerk 23 Verbinding maken met een bestaand draadloos netwerk 24 Verbinding maken met internet 18, 19 Vermogensspecificaties 41 Virussen 13 Voeding, computer inschakelen 37

#### **W**

Werkgewoonten 14 Werkplekinrichting 14 Windows-wizard Verbinding met internet maken 19